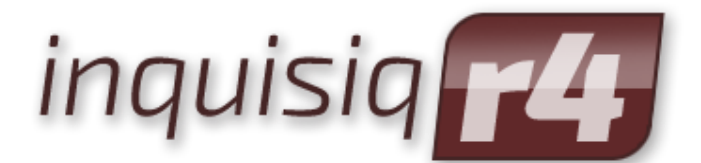

**Unleash the Power of e-Learning**

# **Administrator Manual – Control Panel**

*Version 1.8*

January 2018 Edition

© 2002-2018 ICS Learning Group

# **Disclaimer**

ICS Learning Group makes no representations or warranties with respect to the contents or use of this manual, and specifically disclaims any express or implied warranties of merchantability or fitness for any particular purpose. ICS Learning Group reserves the right to revise this publication and to make changes to its content at any time, without obligation to notify any person or entity of such revisions or changes.

Further, ICS Learning Group makes no representations or warranties with respect to any ICS Learning Group product, and specifically disclaims any express or implied warranties of merchantability or fitness for any particular purpose. ICS Learning Group reserves the right to make changes to any and all parts of ICS Learning Group products at any time, without obligation to notify any person or entity of such changes.

## **Trademarks**

Inquisiq™, Inquisiq R3™, Inquisiq R4™, Inquisiq Studio™, Intelligent Streaming Video (ISV), and ICS Learning Group are registered trademarks of Interactive Communications Solutions Group, Inc.

Other brands and their products are trademarks or registered trademarks of their respective holders.

# **Product Support**

If you have purchased a support package and have any questions during the use of Inquisiq™ that are not addressed in this guide, please visit our support site at: <http://support.isclearninggroup.com/>

Or contact us at:

## **ICS Learning Group**

8221 Ritchie Highway Suite 303 Pasadena, MD 21122 Phone: 410-975-9440 Fax: 410-975-9445 [http://www.icslearninggroup.com](http://www.icslearninggroup.com/)

# <span id="page-2-0"></span>**Overview**

The manual, Administrator Manual - Control Panel, covers all of the areas in the Inquisiq<sup>™</sup> Learning Management System related to the Inquisiq Server Control Panel. Please note that there are multiple layout and icon options available within Inquisiq. The screenshots in this manual are from the Inquisiq R4 layout paired with the 2014 icon set.

Review user guides, manuals, technical notes, sample SCORM packages, and white papers on the Inquisiq<sup>™</sup> website at http://www.inquisigr4.com/resources/documents/

# **Table of Contents**

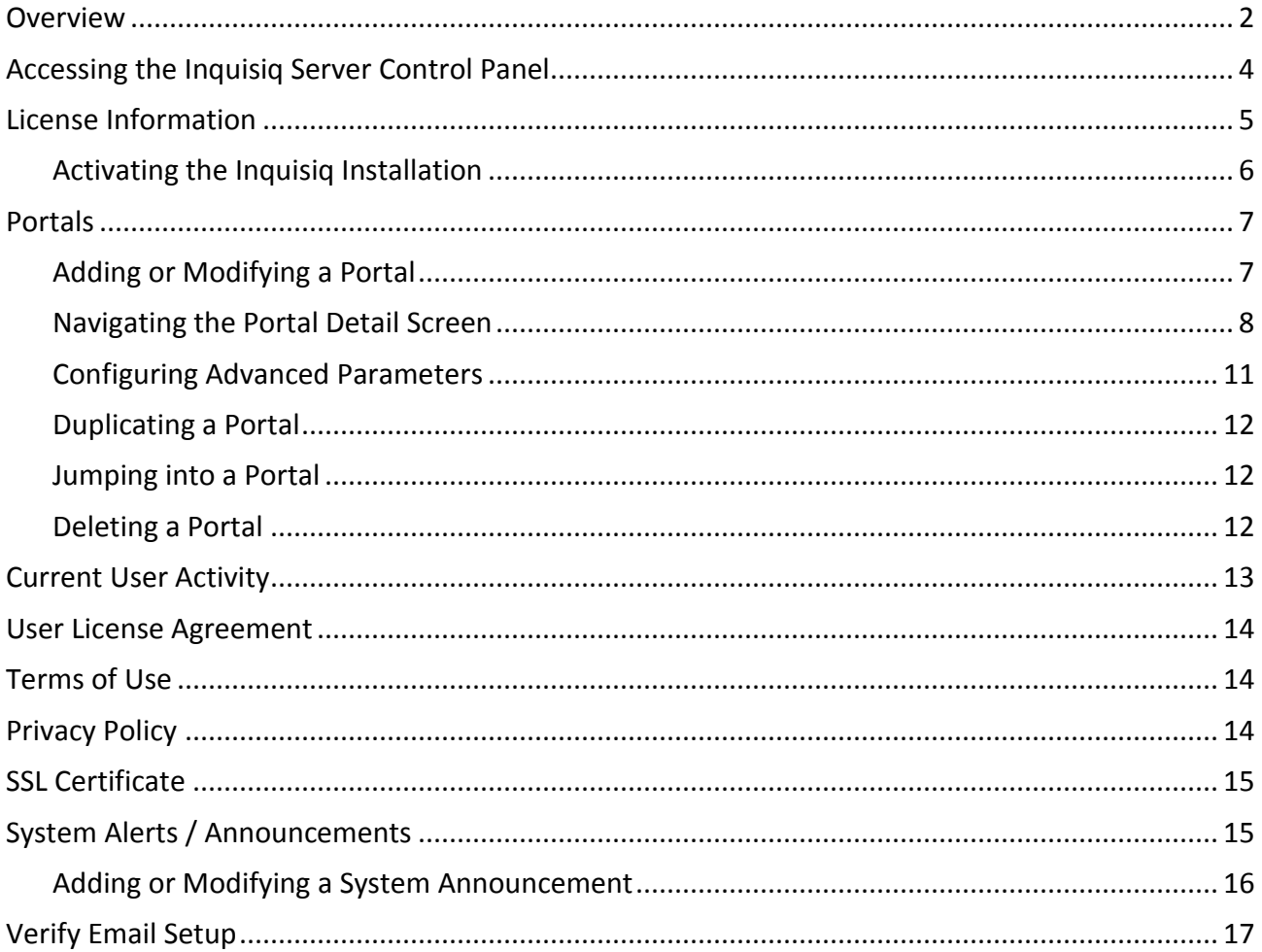

# <span id="page-3-0"></span>**Accessing the Inquisiq Server Control Panel**

The Inquisiq Server Control Panel is used by system administrators to manage the installed Inquisiq application. It is only relevant to licensees that have their own Inquisiq Installed Solution and are responsible for the installation and setup of the Inquisiq software. After the Inquisiq application has been installed on a server, the next step is to access the Control Panel to create individual LMS portals and establish system-wide settings that extend to those LMS portals. The Control Panel is not relevant or accessible to clients that have the SaaS (Software as a Service) Solution.

#### **To access the Inquisiq Server Control Panel:**

- **1.** Enter the URL address of your LMS Server Control Panel. It will be formatted as follows: <http://lmsportalname.basedomain.com/controlpanel> where "Imsportalname" can be any one of your portal names and "basedomain" is the domain you have established for your Inquisiq installation.
- **2.** Enter the Control Panel password that was created during the installation process.

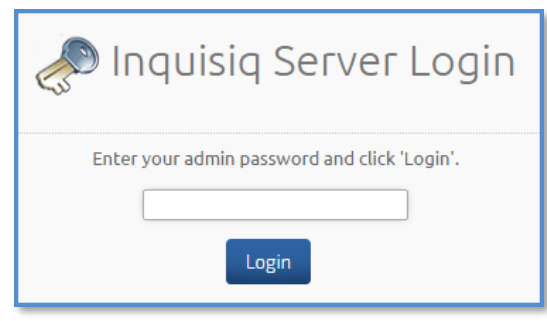

**3.** The **Inquisiq Server Control Panel** screen is divided into three main sections: **Information**, **Server Totals** and **Administrator Menu**.

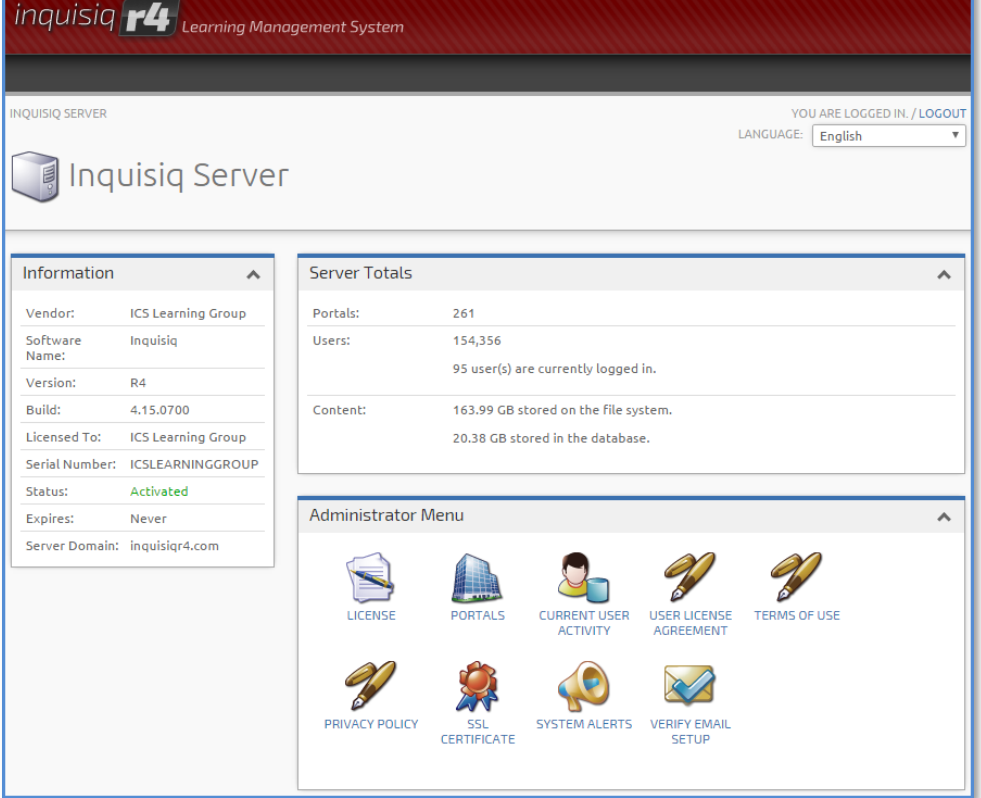

The **Information** section located in upper-left side of the screen displays general information about the installation such as software version, build, and activation status. The **Server Totals** section in the upper-right side of the screen displays statistical information such as the total number of LMS portals, total number of users, the total number of users currently logged in, and the total amount of content storage space available and is currently in use. The **Administrator Menu** section on the bottom-right side of the screen allows you to perform specific functions, which are described in more detail in the subsequent sections of this manual.

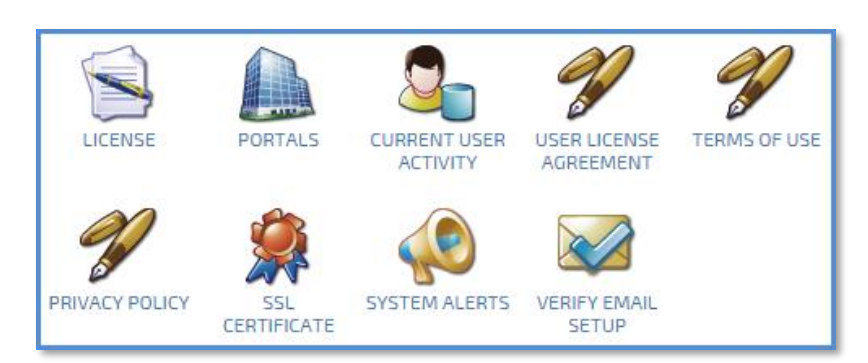

The Administrator Menu allows you to manage the following:

- **E** License where you view your Inquisiq License information and enter your activation code.
- **Portals** where you create and configure new LMS portals.
- **EXTER 19 Current User Activity** where you view a list of all users who are currently logged into any of your LMS portals.
- **User License Agreement** used only if the installation is configured to allow users to create trial accounts / portals.
- **E** Terms of Use where you establish your Terms of Use policy that is available to all users in the footer of the LMS portals.
- **Privacy Policy** where you establish your Privacy Policy that is available to all users in the footer of the LMS portals.
- **EXECT SSL Certificate** where you configure your SSL Certificate.
- **System Alerts** where you create and broadcast System Alerts that go to all users currently logged into any of your LMS portals.
- <span id="page-4-0"></span>▪ **Verify Email Setup** – where you verify that the system email is working correctly.

# **License Information**

The **License** screen contains key information regarding your license and is where you obtain an activation request and input your activation code.

#### **To access the License screen:**

- **1.** Log into the **Inquisiq Server Control Panel**.
- **2.** Click the **License** icon.

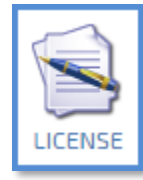

<span id="page-5-1"></span>**3.** The **License** screen displays key information such as your license number, installation directory, database information, base domain name, status, and license expiration date. From this screen you can activate your Inquisiq installation.

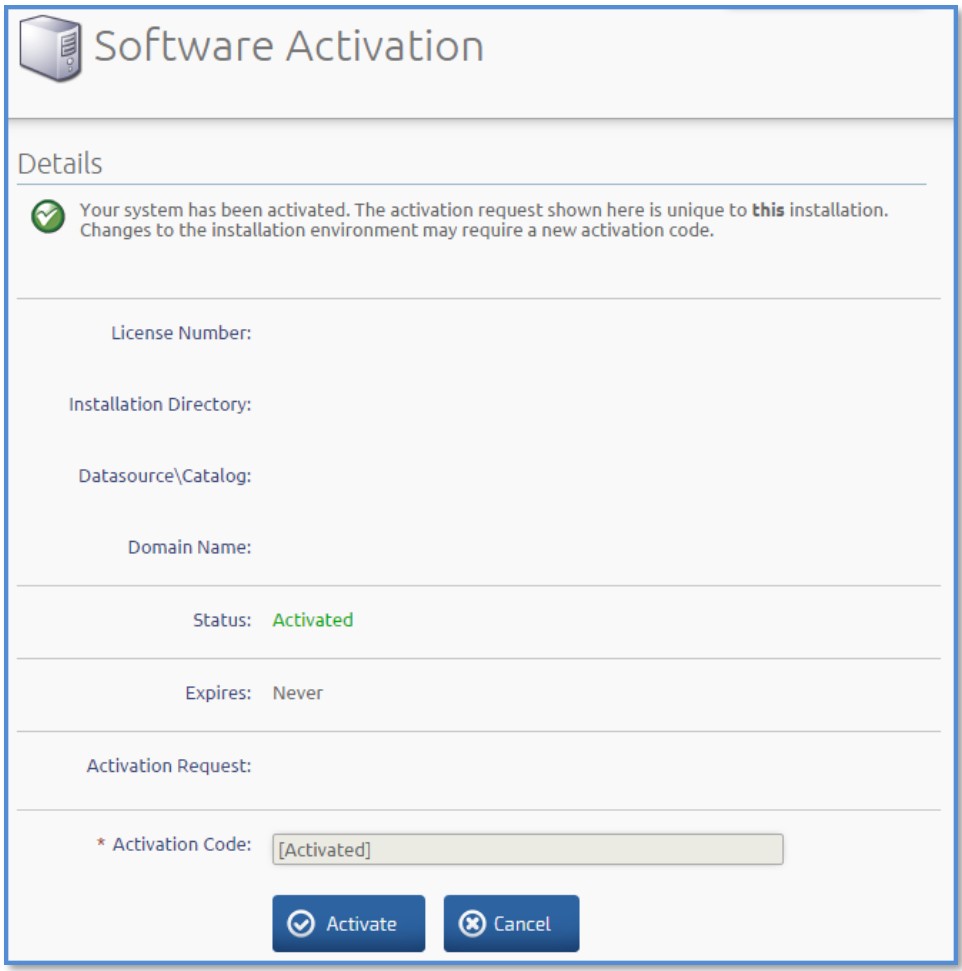

## <span id="page-5-0"></span>**Activating the Inquisiq Installation**

The activation request is unique to your Inquisiq installation. Changes to the installation environment may require a new activation code. Please note that you should always confirm your current installation settings before activating.

#### **To activate the Inquisiq Installation:**

- **1.** Log into the ICS support system at [http://support.icslearninggroup.com/.](http://support.icslearninggroup.com/)
- **2.** Copy and paste the **Activation Request** code into a support ticket and submit it to the Inquisiq Support Team.
- **3.** Once received, the Inquisiq Support Team will then send back an activation code.
- **4.** Copy and paste the code into the **Activation Code** field.
- **5.** Read and check all of the **Agreement** boxes.
- **6.** Click the **Activate** button. Note that once the system has been properly activated the status will change to "Activated."

# **Portals**

The **Portals** screen lists all of the LMS portals within the Inquisiq installation and displays key information such as the portal name, portal hostname (determines the URL address of the portal), status, total number of user accounts, portal expiration date, and disk usage (amount of content disk storage space that is currently being used by the portal).

### **To access the Portals screen:**

- **1.** Log into the **Inquisiq Server Control Panel**.
- **2.** Click the **Portals** icon.

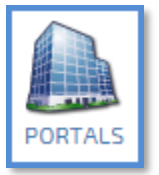

**3.** From this screen you can search, add, view, jump into, or delete portals.

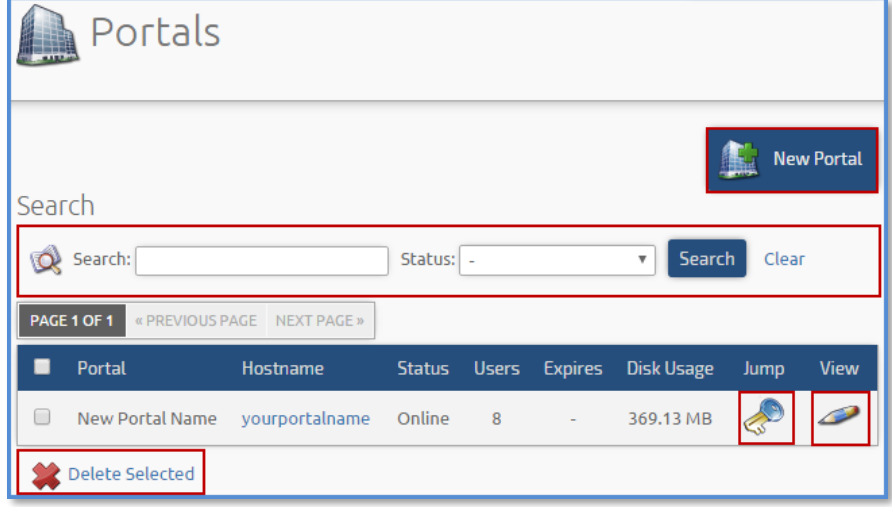

## <span id="page-6-0"></span>**Adding or Modifying a Portal**

Your Inquisiq license includes the ability to create up to 7 perpetual LMS portals (1 full, 1 developer, and 5 content reseller). Please notify the Inquisiq Support Team each time that you create a new LMS portal and advise whether you would like to designate the portal as a full, developer, or content reseller. A developer portal can only be used for internal testing/development. A content reseller portal is different from a full portal in that "Content Manager" Permission cannot be assigned to any user account. Only the ADMINISTRATOR account can be used to create and configure your content. You can create a new LMS portal in two ways: create a brand new portal or duplicate an existing LMS portal. For additional information on duplicating a portal, please refer to the "**[Duplicating](#page-11-0) a Portal**" section below.

## **To add or modify a portal:**

**1.** Click the **New Portal** icon to add a new portal or click the **View** icon ( $\rightarrow$ ) to modify an existing portal.

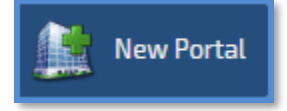

- **2.** Enter or modify the portal properties in the two tabs: Properties, Settings. For more detailed information on portal properties, please refer to the "[Navigating the Portal Detail](#page-7-0)  [Screen](#page-7-0)" section below.
- **3.** Click **Save Changes.**

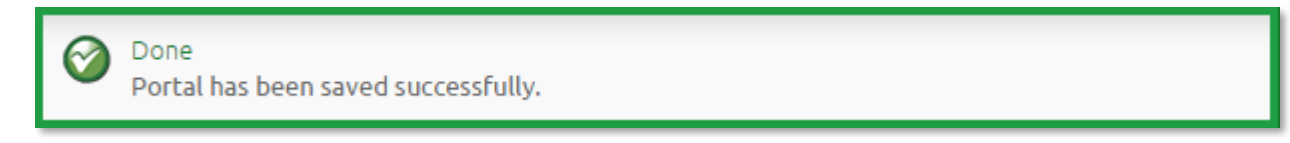

## <span id="page-7-0"></span>**Navigating the Portal Detail Screen**

The Portal detail screen includes all portal information and is broken up into the following two tabs: Properties and Settings.

#### **Properties Tab**

This tab contains configuration information about the portal. Note that required information is indicated with a red asterisk.

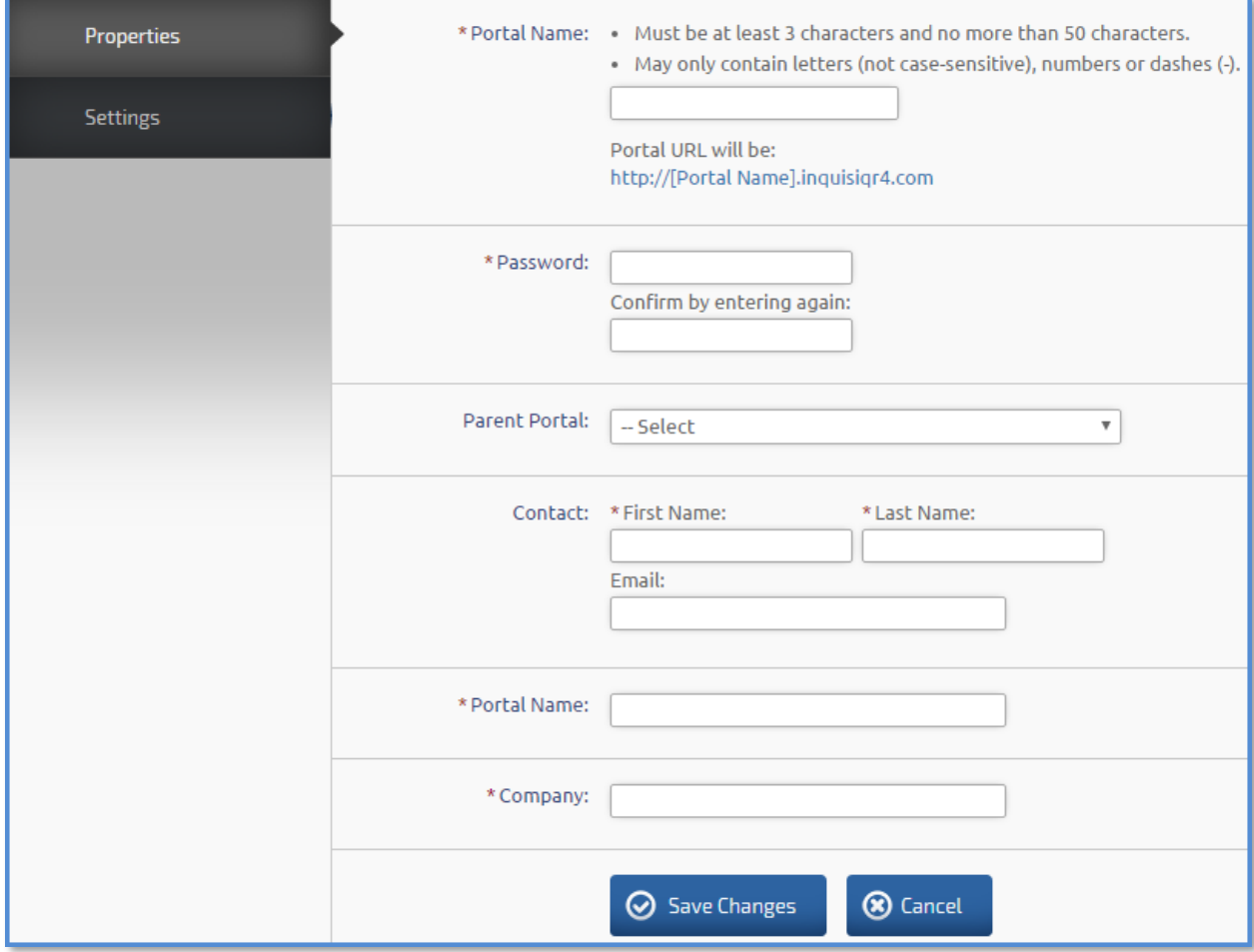

Field Definitions:

- **Portal Name (Hostname)** the portal hostname determines the URL address of the LMS portal. The "LMS URL" section will auto-complete as you type an entry into this field. This field is listed on the **Portals** screen in the "Hostname" column. The portal name must be at least 3 characters and no more than 50 characters and may only contain letters, numbers, or dashes.
- **Password** this is the ADMINISTRATOR account password. Each LMS portal only has one ADMINISTATOR account. Note that once the portal is created, this field will become the "Change Password" field where you can modify the existing ADMINISTRATOR account password.
- **EXECT** Parent Portal if you are creating a portal for a customer who already has a portal, you can select that existing portal here. This associates the portals in the database, however it is simply a notation as there is no associated reporting functionality at this time.
- **Contact** the name of the LMS Administrator and their email address. Please note that the email address entered here will be used for email notifications configured to send to the Administrator.
- **Portal Name** this sets the title of the site in the learner's browser title bar and will be the default title for any bookmarks that learners may set while on your LMS portal. This field is listed on the **Portals** screen in the "Portal" column.
- **Company Name** the client's company name (reference only).

### **Settings Tab**

This tab allows you to control the state of the portal as well as other access and feature parameters.

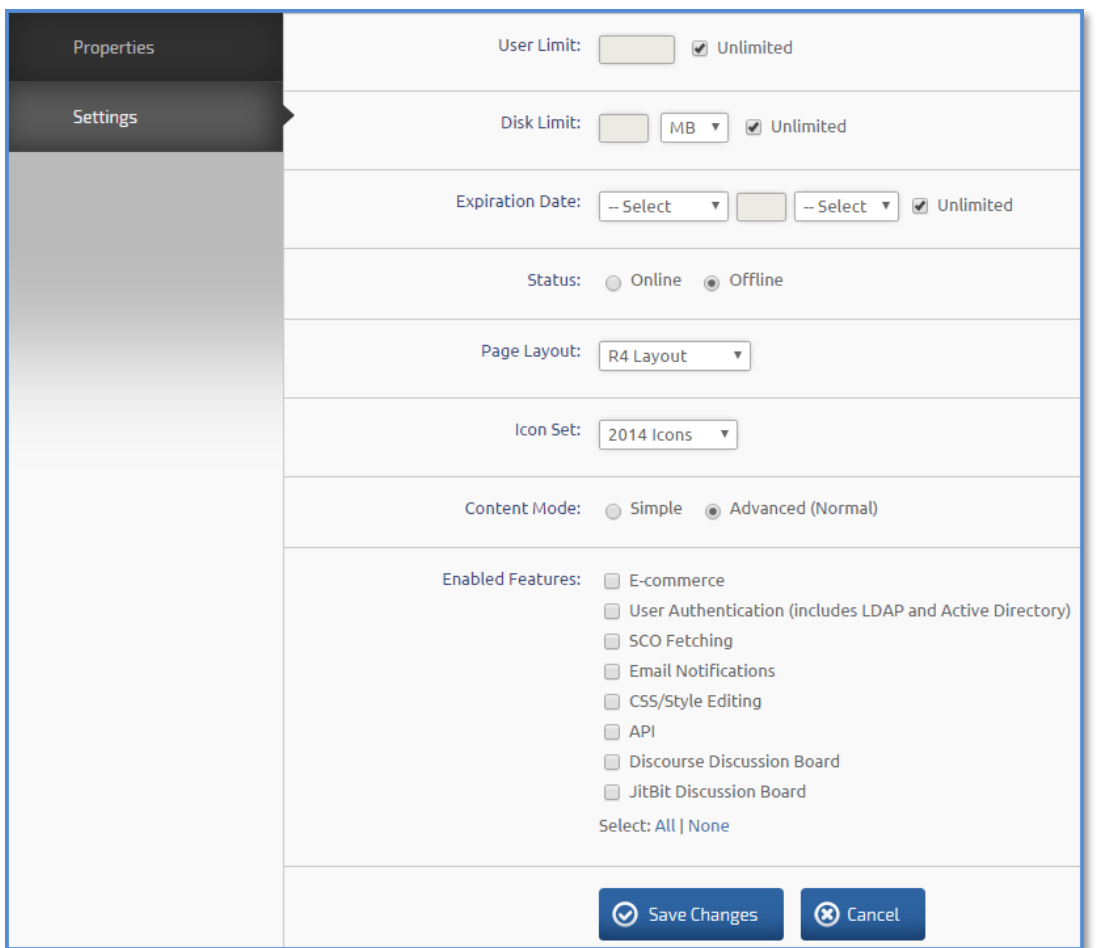

<span id="page-9-0"></span>Field Definitions:

- User Limit limit the number of user accounts for the LMS portal.
- **Disk Limit** limit the amount of disk space for the LMS portal.
- **Expiration Date**  set a date for the LMS portal to expire or select the 'Unlimited' checkbox for no expiration. If a portal expires, all visitors to that LMS URL address will be greeted with a message that the [Portal Name] has expired. No other access to the portal is possible until the expiration date is changed in the Inquisiq Server Control Panel.
- **Status**  a portal may be set to 'Online' or 'Offline'. Similar to the Expiration Date, if a portal is set to 'Offline', all visitors to that LMS URL address will be greeted with a message that the [Portal Name] is offline. No other access to the LMS portal is possible until the offline status is changed in the Inquisiq Server Control Panel.
- **Page Layout** You have the option to choose from the "Classic", "2014", or "R4" layouts.
- **Icon Set** You have the option to choose from the "Classic" or "2014" icon sets.
- **Content Mode** By default, this is set to "Advanced" to allow Administrators more control over configuring lessons and courses. In "Simple" mode, SCORM Packages are uploaded through the **Courses** screen and are automatically imported and published to a course per the imsmanifest settings. No further manipulation of the lessons or courses is possible.
- **Enable Features** list of features that can be enabled or disabled within a portal.
	- o **E-commerce** allows you to set up the payment gateway provider to use when customers purchase your courseware through the LMS. Please note that if you use Authorize.Net, an SSL certificate is required for this feature to work successfully.
	- o **User Authentication (includes LDAP and Active Directory)**  please note that this feature can only be used if you host Inquisiq on your own servers.
	- o **SCO Fetching** this feature helps to avoid a script timeout issue by allowing you to pull the SCORM package from a high speed web server, thereby bypassing your network connection that may be too slow to transfer the complete file. For additional information, please refer to the "Fetching a SCORM Package" section in the **Administrator Manual – Content**.
	- o **Email Notifications** Key events within the LMS can trigger automatic email reminders and notifications.
	- o **CSS / Style Editing** allows you to customize the LMS look and feel by creating custom style sheets.
	- o **API** the Application Programming Interface (API) allows other software to interact with the Inquisiq software. Note that only specific functionality is supported by the Inquisiq API. For more details on the Inquisiq API, please refer to the **API Manual**.
	- o **Discourse Discussion Board**  uses single sign on between Inquisiq and the Discourse discussion board software and requires that you create an account directly with Discourse. Please note that Discourse uses email addresses to identify users.
	- o **JitBit Discussion Board**  uses single sign on between Inquisiq and the JitBit discussion board software and requires that you create an account directly with JitBit. Please note that JitBit uses username to identify users and does not validate this information, therefore it is recommended that you disable the 'Register' link and page on your JitBit account.

### **Configuring Advanced Parameters**

This is essentially a shortcut to many of the items enabled or setup in the portal's Administrator Menu (and many of which the ADMINISTRATOR account does not have access to). However, improper settings can cause the portal to become non-functional. Recovery of your LMS functionality due to improper or incorrect settings in this section may not be covered by your Inquisiq Support and Maintenance Contract.

#### **To access the Advanced Parameters screen:**

- **1.** Click the **View** icon  $($  **(** $)$  for the desired portal.
- **2.** Click the **Advanced Parameters** icon.

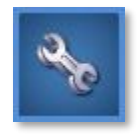

**3.** The **Advanced Parameters** screen lists all of the parameters within the Inquisiq portal. Please note that incorrect values or removal of certain parameters may cause the portal to stop functioning.

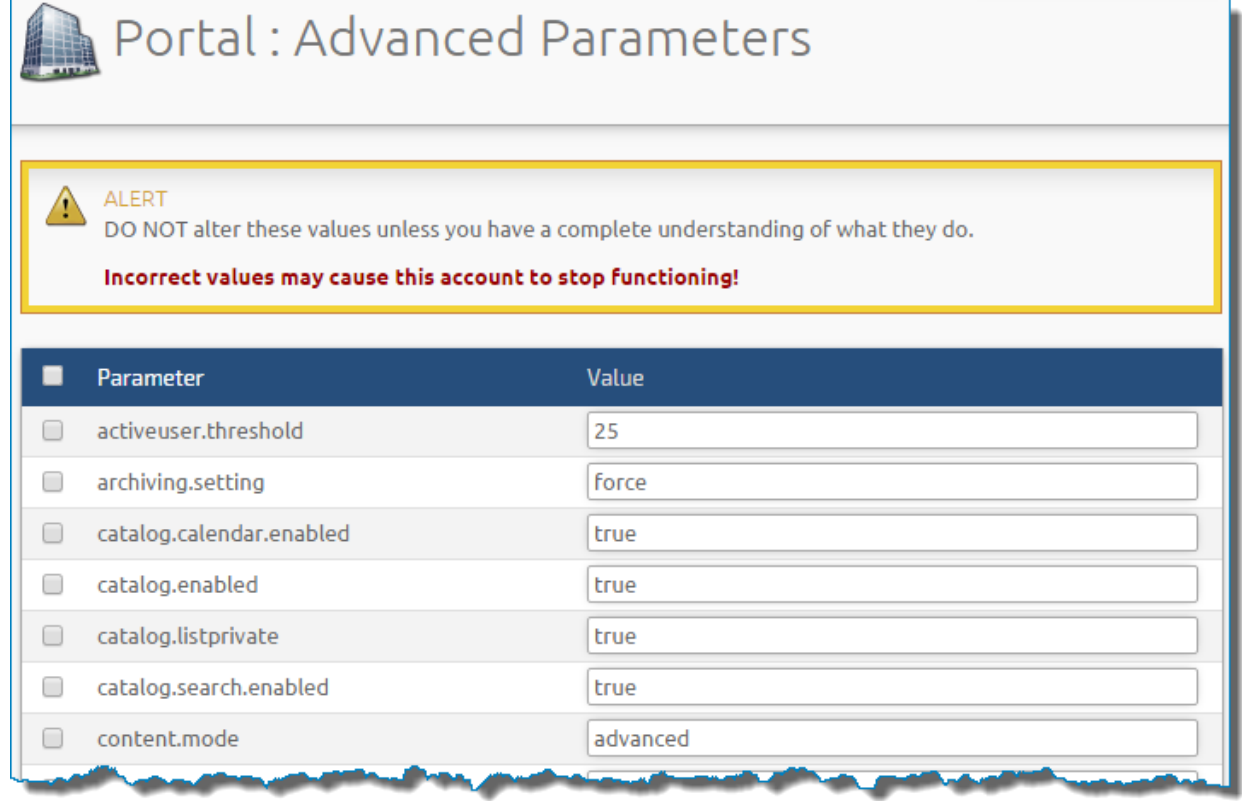

## <span id="page-11-0"></span>**Duplicating a Portal**

Duplicating an existing LMS portal will copy over all of the content (SCORM packages, courses, course materials, certificates, etc.) and LMS configuration settings into a new portal. However, no user accounts or user data will be copied over. For additional information on how to create a new portal, please refer to the "**[Adding or Modifying a Portal](#page-6-0)**" section above. Please note that duplicating a portal during peak usage periods could negatively impact page loading speeds for learners that are currently logged in, therefore you may want to duplicate portals in the early morning or late evening.

### **To duplicate a portal:**

- **1.** Click the **View** icon ( $\bigcirc$ ) for the portal that you would like to duplicate.
- **2.** Click the **Duplicate Portal** icon.

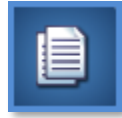

- **3.** Enter the new portal name and password for the portal's ADMINISTRATOR account.
- **4.** Click **Save Changes**.

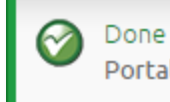

Portal has been duplicated successfully. Go to the new portal here.

#### <span id="page-11-1"></span>**Jumping into a Portal**

Inquisiq allows you to quickly "jump into" (log into) any one of your LMS portals through your Inquisiq Server Control Panel.

#### **To jump into a portal:**

**1.** Click the **Jump** icon for the desired portal.

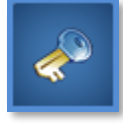

This will automatically log you into the selected LMS portal as the ADMINISTRATOR.

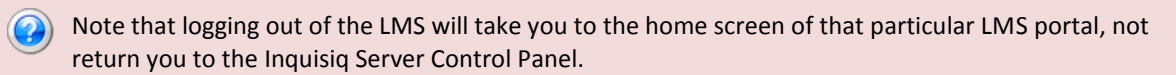

## <span id="page-11-2"></span>**Deleting a Portal**

When you delete a portal, the portal is completely removed from the Inquisiq installation. All user data will be permanently removed.

#### **To delete a portal:**

- **1.** Select the checkbox to the left of the portal(s) that you want to delete.
- **2.** Click the **Delete Selected** link.

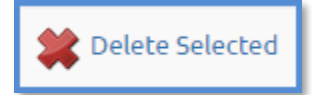

**3.** Follow the onscreen instructions and click **OK** to delete the portal(s).

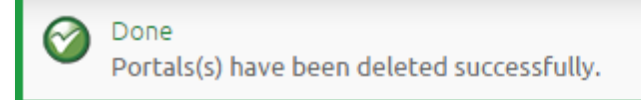

## <span id="page-12-0"></span>**Current User Activity**

The **Current User Activity** screen displays a running log of all current user activity across all of the portals in your Inquisiq installation.

#### **To access the Current User Activity screen:**

- **1.** Log into the **Inquisiq Server Control Panel**.
- **2.** Click the **Current User Activity** icon.

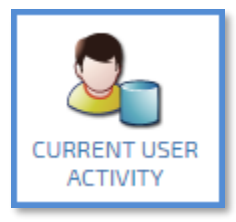

**3.** The **Current User Activity** screen will display a list of all users with active sessions in all portals within your Inquisiq installation. Click the **Refresh** button as needed to get a sense of the traffic your server is handling at any given moment or how 'popular' a given portal may be.

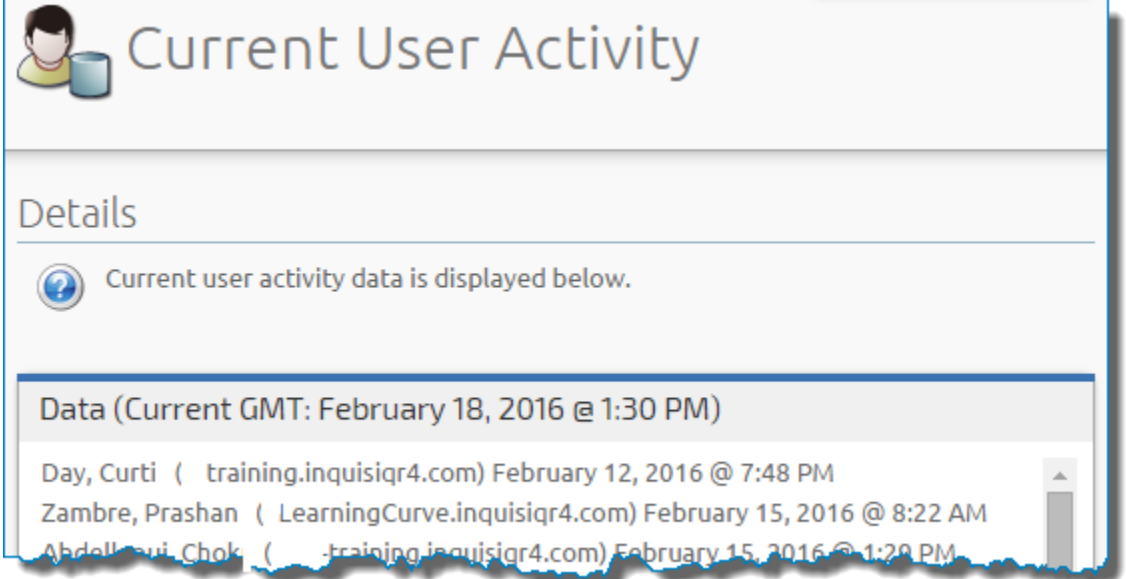

# <span id="page-13-3"></span><span id="page-13-0"></span>**User License Agreement**

You can configure your Inquisiq installation to offer trial accounts (essentially letting users create their own portals / sites). If configured to do so, there is a new portal signup page that would have this agreement displayed (along with the Terms of User and Privacy Policy referenced below) and a check box verifying that they agree to all agreements in order to create a new portal. This signup page is the only place where users would ever see the User License Agreement displayed.

### **To access the User License Agreement screen:**

- **1.** Log into the **Inquisiq Server Control Panel**.
- **2.** Click the **User License Agreement** icon.

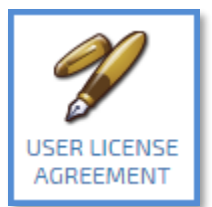

**3.** Enter the license agreement as it should be presented to new portal registrations and click **Save Changes**.

# <span id="page-13-1"></span>**Terms of Use**

This is an important legal item to include in your LMS installation.

### **To access the Terms of Use screen:**

- **1.** Log into the **Inquisiq Server Control Panel**.
- **2.** Click the **Terms of Use** icon.

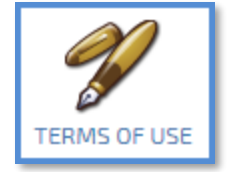

**3.** Enter the Terms of Use agreement and click **Save Changes.** The Terms of Use will be displayed in the footer for all Inquisiq portals (bottom-left side of the screen).

# <span id="page-13-2"></span>**Privacy Policy**

This is an important legal item to include in your LMS installation.

#### **To access the Privacy Policy screen:**

- **1.** Log into the **Inquisiq Server Control Panel**.
- **2.** Click the **Privacy Policy** icon.

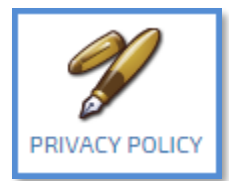

**3.** Enter the Privacy Policy agreement and click **Save Changes**. The Privacy Policy will be displayed in the footer for all Inquisiq portals (bottom-left side of the screen).

# **SSL Certificate**

If you will be using E-commerce, specifically Authorize.Net to accept online payments for course registrations, you must have a Secure Socket Layer (SSL) certificate. Likewise, if you want or need your LMS installation to run under 'https' for any reason, you need an SSL certificate.

#### **To access the SSL Certificate screen:**

- **1.** Log into the **Inquisiq Server Control Panel**.
- **2.** Click the **SSL Certificate** icon.

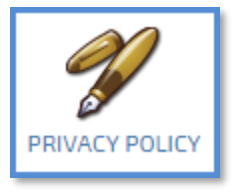

**3.** Follow the onscreen instructions. Be sure you have located your Seal Code, provided by your SSL certificate provider, in order to completely setup the SSL certificate on your LMS installation.

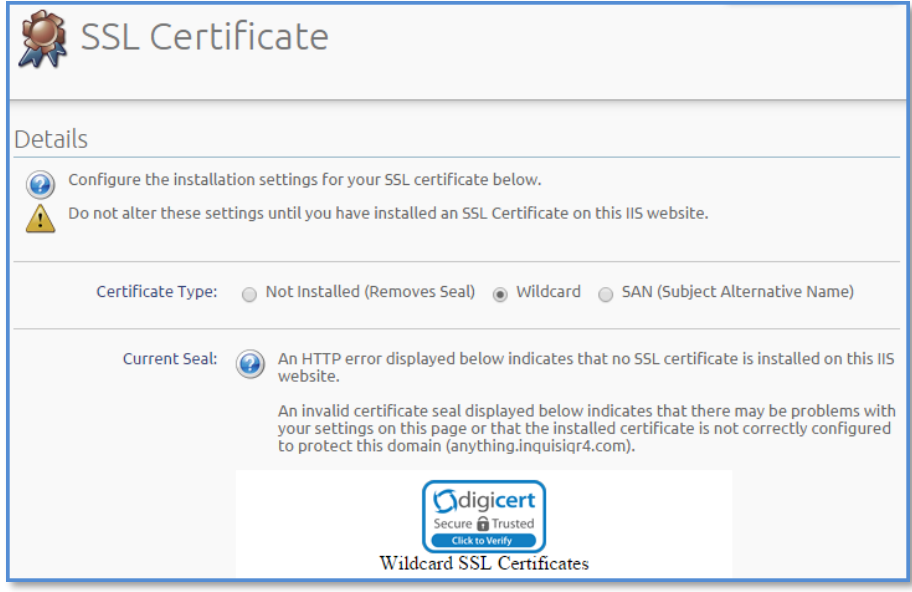

<span id="page-14-0"></span>**4.** Click **Save Changes**.

# **System Alerts / Announcements**

System Announcements are displayed on every portal of your Inquisiq installation and can be used to alert users to scheduled items such as software upgrades or server maintenance.

**To access the System Announcement screen:**

- **1.** Log into the **Inquisiq Server Control Panel**.
- **2.** Click the **System Alert** icon.

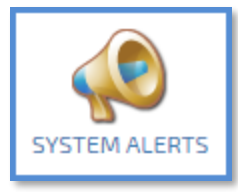

**3.** The **System Announcement** screen displays key information such as the announcement title, the date and time the announcement will be posted, and the date and time the announcement will be removed. From this screen you can add, modify, or delete system announcements.

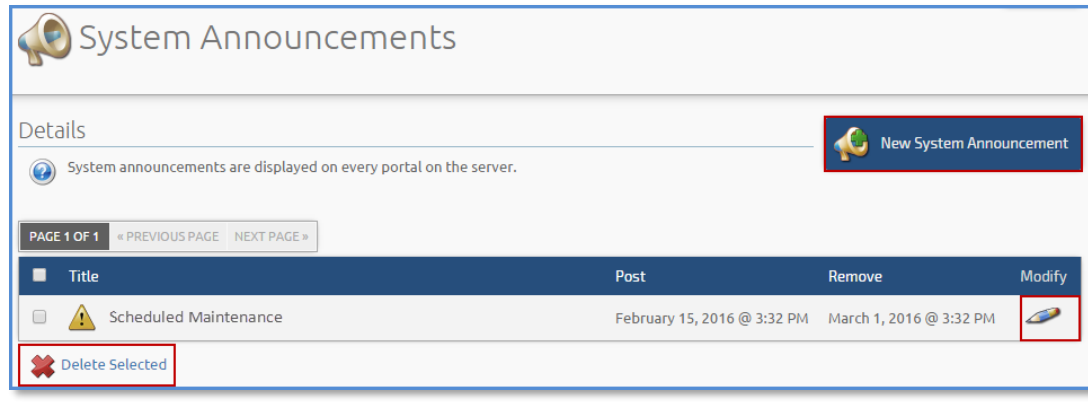

### <span id="page-15-0"></span>**Adding or Modifying a System Announcement**

System announcements will appear just below the LMS main menu for all user-facing pages (i.e. Home, Course Catalog, My Account, etc.).

#### **To add or modify an announcement:**

**1.** Click the **New System Announcement** icon to add a new announcement or click the **Modify** icon  $($ ( $\bullet$ ) to modify an existing announcement.

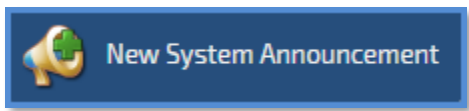

**2.** Enter the Title, Type, Lifespan, and Announcement. The title will be displayed above the announcement message, and the color bordering the alert is dictated by the 'Type' you select.

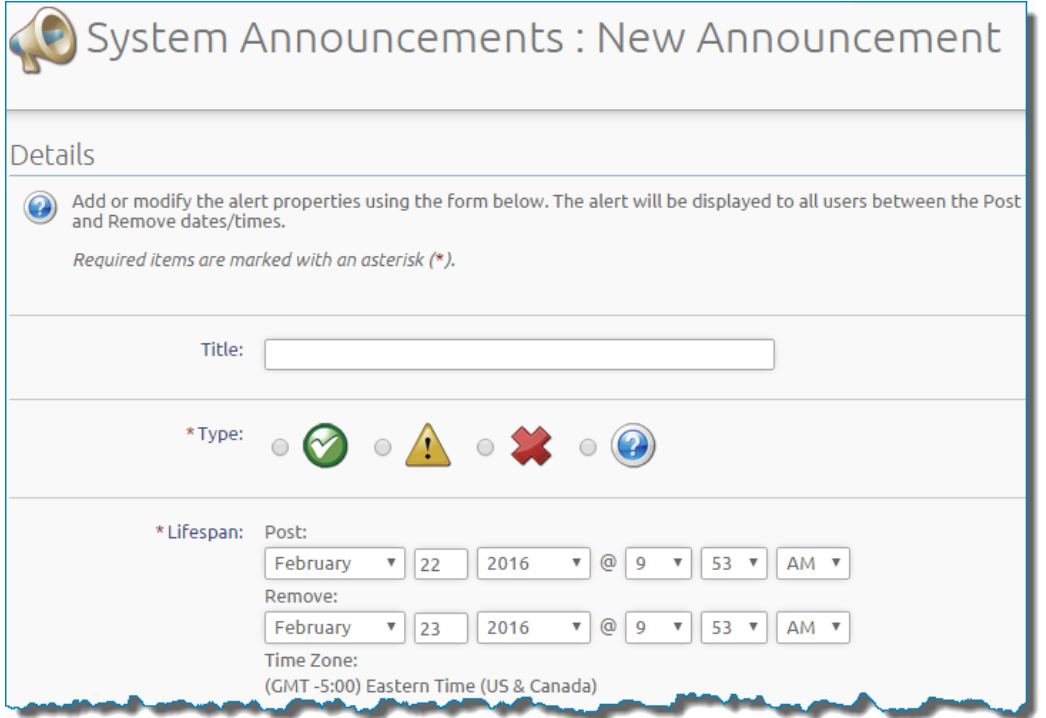

#### **3.** Click **Save Changes.**

Done System announcement has been saved successfully.

# <span id="page-16-0"></span>**Verify Email Setup**

There is no setup necessary. By clicking the **Verify Email Setup** icon, an email is generated through the mail server configured to your Inquisiq installation and sent to the default recipient email address for your Inquisiq installation. The recipient email address and mail server used in this test are setup in the config file; the email address is the address used when applying the license registration for your Inquisiq installation.

#### **To verify email setup:**

- **1.** Log into the **Inquisiq Server Control Panel**.
- **2.** Click the **Verify Email Setup** icon.

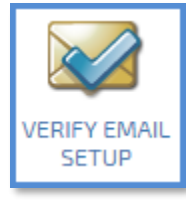

**3.** Click **OK** to send a test email to the default recipient email address.

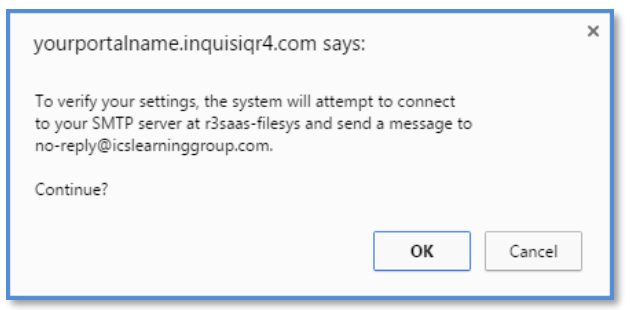

If successful, a "Success"message will be displayed. Please be sure to actually check the noted account to ensure the email has arrived).

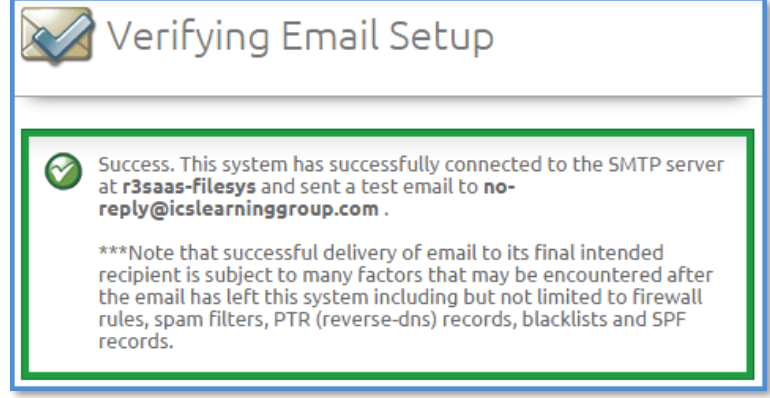

Please note that Inquisiq cannot manage your server's email settings or functionalities. Setting up your web server and IIS to properly route email is outside the scope of this document. If you need assistance setting up your web server's email functionality, please contact the Inquisiq Support Team at [http://support.icslearninggroup.com](http://support.icslearninggroup.com/)